# **HS2LED/HS2ICON/HS2LCD(RF) GTX-2 Instrukcja instalacji**

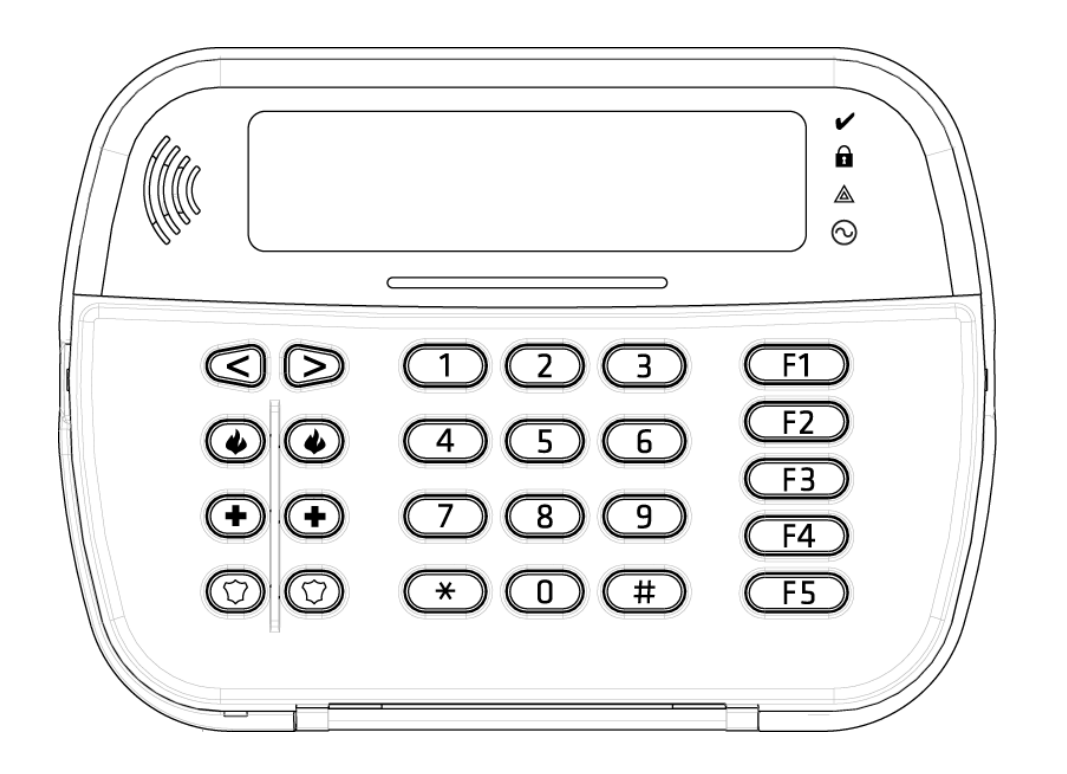

 $C \in$ 

OSTRZEZENIE: Informacje dotyczące ograniczeń użytkowania i funkcji produktu oraz informacje dotyczące ograniczeń odpowiedzialności producenta podano w podręczniku instalacji systemu.

UWAGA: Instrukcje zawarte w tej publikacji należy stosować łącznie z instrukcjami zawartymi w podręczniku instalacji panelu sterowania, z którym ten produkt ma być używany.

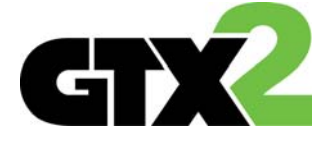

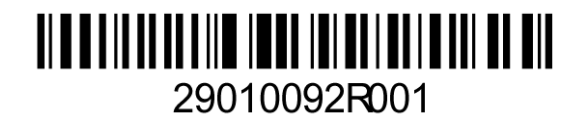

# **Instrukcja instalacji**

Klawiatury HS2LED/HS2LCD(RF)(P) są kompatybilne z centralami GTX‐2 HS2016, HS2064, oraz HS2128. Klawiatury wersji RF posiadają zintegrowany odbiornik radiowy.

#### **Specykacja techniczna**

- Zakres temperatur pracy: od ‐10ºC do +55ºC.
- Dopuszczalna wilgotność: 93% bez kondensacji.
- Stopień ochrony obudowy: IP30, IK04.
- Napięcie zasilania: 13.8 VDC.
- Komunikacja z centralą za pomocą 4 przewodowej magistrali.
- Dodatkowy zacisk do wykorzystania jako linia dozorowa\* lub wyjście PGM.
- Pobór prądu dla klawiatur HS2LED / HS2LCD(P) / HS2LCDRF(P): 55mA (tryb czuwania)/105mA (maks.).
- Sabotaż oderwania od ściany.
- 5 programowalnych przycisków funkcyjnych.
- Diody LED: Gotowość (zielona), Dozór (czerwona), Usterka (żółta), Zasilanie AC (zielona).
- Wymiary: 168mm x 122mm x 20mm
- Waga: 260g
- Zintegrowany czujnik niskiej temperatury.
- Częstotliwość pracy: 868 MHz (HS2LCDRF8).
- Obsługa maksymalnie do 128 linii bezprzewodowych (tylko klawiatury RF).
- \***Uwaga!** Linia klawiaturowa nie może być zaprogramowana jako linia Pożarowa lub 24h.

#### **Zawartość zestawu handlowego**

W skład zestawu handlowego wchodzą następujące elementy:

#### **HS2LED/LCD(RF)**

- $\bullet$  1 x klawiatura
- 4 x śruby montażowe
- 2 rezystory parametryczne
- Naklejka na klapkę klawiatury
- 1 x styk sabotażowy
- 1 x instrukcja instalacji

#### **LCD(RF)P**  • 1 x klawiatura

- 4 x śruby montażowe
- 2 rezystory parametryczne
- Naklejka na klapkę klawiatury
- 1 x styk sabotażowy
	- 1 x instrukcja instalacji

#### 1 x Brelok zbliżeniowy

#### **Tabela 1: Kompatybilne urządzenia bezprzewodowe**

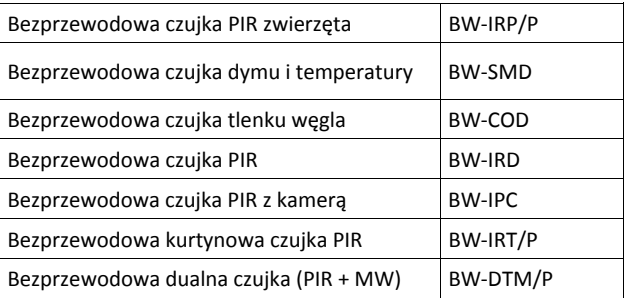

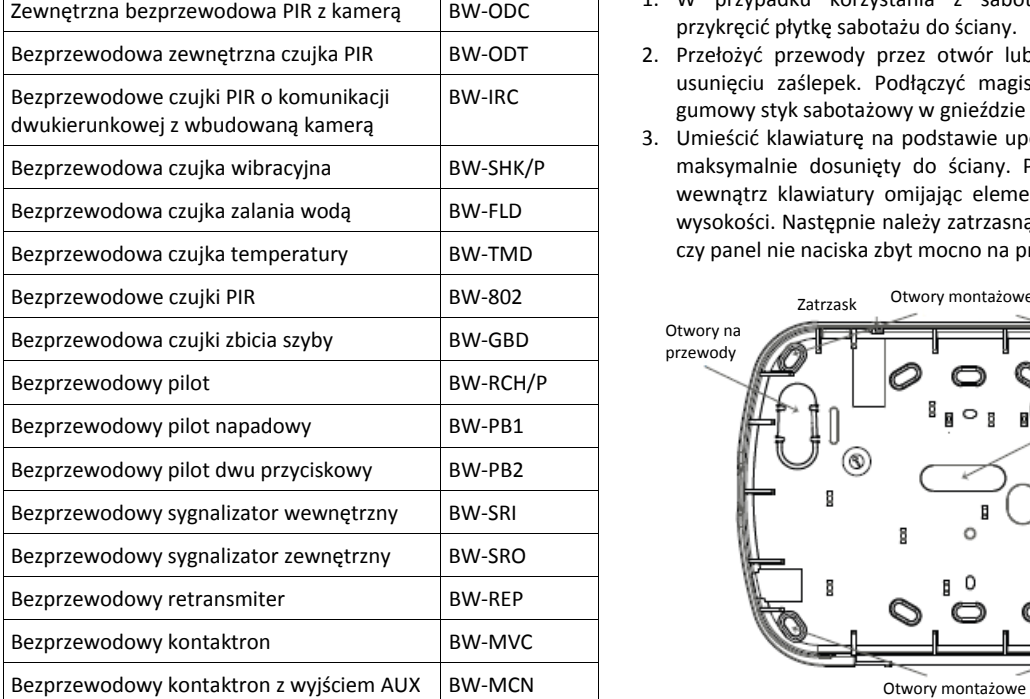

#### **Montaż urządzenia**

Klawiaturę należy zamontować w miejscu suchym i bezpiecznym, łatwo dostępnym dla użytkownika systemu.

#### **Demontaż klawiatury z podstawy**

Włożyć końcówkę płaskiego wkrętaka do otworów znajdujących się

po prawej i lewej stronie dolnej części klawiatury. Delikatnie podważyć przednią część obudowy. Pozwoli to na zdjęcie przedniego panelu klawiatury i montaż podstawy do powierzchni montażowej. **Montaż klawiatury na ścianie i doprowadzenie przewodów**  1. Należy przymocować

podstawę obudowy do ściany za pomocą 4 wkrętów dostarczonych

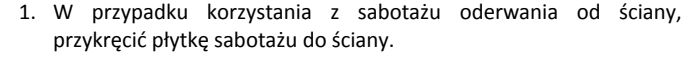

- 2. Przełożyć przewody przez otwór lub odpowiednie przepusty po usunięciu zaślepek. Podłączyć magistralę i zacisk P/Z. Umieścić gumowy styk sabotażowy w gnieździe podstawy.
- 3. Umieścić klawiaturę na podstawie upewniając się, że przewód jest maksymalnie dosunięty do ściany. Przewód należy poprowadzić wewnątrz klawiatury omijając elementy elektroniczne o większej wysokości. Następnie należy zatrzasnąć panel przedni i upewnić się czy panel nie naciska zbyt mocno na przewód.

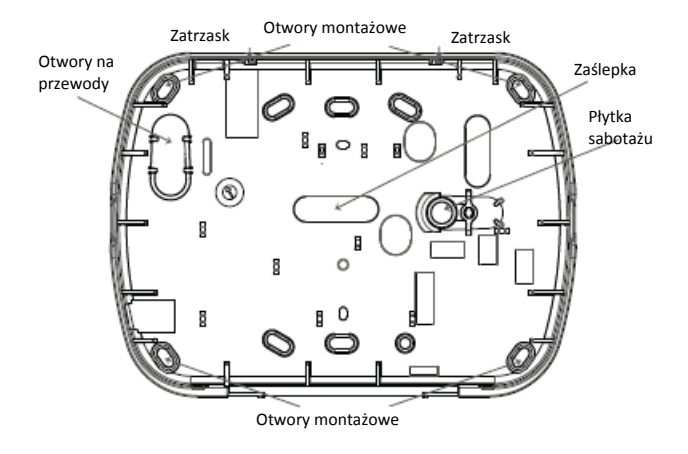

**Uwaga!** Jeżeli panel zbyt mocno naciska na przewód, należy ponownie otworzyć klawiaturę i zmienić trasę przewodu. Powyższe kroki należy powtórzyć aż do poprawnego zamknięcia klawiatury.

-R 10

- B 10

-Y 10

**RFD** RI K

YFI

# **Podłączenia**

- 1. Przed podłączeniem przewodów zasilanie centrali alarmowej musi być wyłączone (transformator i akumulator).
- GRN  $G$   $| \emptyset$ 2. Podłączyć 4 przewody magistrali LINIA DOZOROWA  $P/Z$   $\phi$ komunikacyjnej Corbus z centrali LUB WYJŚCIE PGM alarmowej (czerwony, czarny, żółty i zielony) do zacisków klawiatury zgodnie z rysunkiem.
- 3. Po zaprogramowaniu wejścia P/Z jako linia dozorowa, do zacisku P/Z klawiatury można podłączyć np. kontaktron drzwiowy. Pozwala to wyeliminować potrzebę prowadzenia dodatkowego przewodu do centrali alarmowej. Aby podłączyć linię klawiaturową, należy poprowadzić jeden przewód od czujki do zacisku P/Z, natomiast drugi przewód do zacisku B. Dla czujek które wymagają zasilania, należy poprowadzić przewody zasilające urządzenie do zacisku R ("+" zasilania) i do zacisku B ("-" zasilania). Jeżeli w systemie używane są rezystory parametryczne EOL, linię należy podłączyć zgodnie z konfiguracja opisana w instrukcji instalacji i programowania centrali alarmowej.

3

4. Jeżeli zacisk P/Z został zaprogramowany jako wyjście PGM, to między zaciskiem P/Z a zaciskiem dodatnim zasilania R można podłączyć niewielkie urządzenie sterowane napięciem stałym (przekaźnik, brzęczyk) o obciążeniu nie przekraczającym 50mA.

#### **Podłączenie zasilania**

Po podłączeniu przewodów i zamontowaniu klawiatury na ścianie, można załączyć zasilanie centrali alarmowej:

- 1. Podłączyć końcówki zasilania do akumulatora.
- 2. Podłączyć zasilanie AC.

Więcej informacji odnośnie zasilania centrali alarmowej można znaleźć w instrukcji instalacji i programowania centrali alarmowej.

#### **Programowanie klawiatury**

- 1. Wprowadzić [\*][8][kod instalatora].
- 2. Przy użyciu kursorów [<][>] można poruszać się po menu sekcji programowalnych, lub wpisać numer sekcji by przejść do niej bezpośrednio.

Klawiatura posiada programowalnych opcji które opisano w dalszej części tej instrukcji. Aby włączyć lub wyłączyć daną opcję, należy nacisnąć na klawiaturze przycisk odpowiadający

numerowi opcji. Wyświetlone zostaną numery aktualnie włączonych opcji. Na przykład, jeżeli włączone są opcje 1 i 4, ekran wyświetlacza będzie wyglądał jak na rysunku dla różnych rodzajów klawiatur.

1. By wprowadzić dane, przy użyciu kursorów [<][>], wybrać opcję, a następnie nacisnąć odpowiedni przycisk klawiatury by wprowadzić cyfrę/ literę.

2. Przy użyciu kursorów [<][>], przejść do kolejnej opcji i powtórzyć procedurę. Więcej informacji dotyczących wprowadzania danych HEX znajduje się instrukcji instalacji central GTX-2.

#### **Wybór języka**

By wejść w tryb programowania języka należy wprowadzić numer sekcji [000] oraz podsekcję [000]. Następnie wprowadzić dwucyfrowy numer dla wybranego języka.

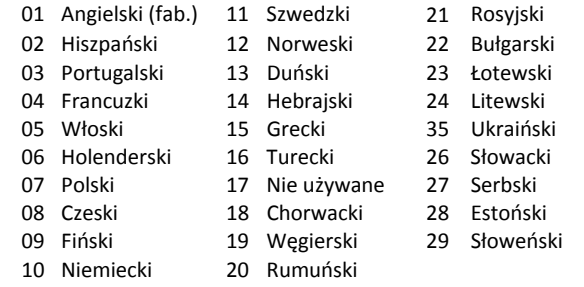

#### **Przypisywanie klawiatury**

Klawiatury mogą być przypisywane automatycznie lub ręcznie. Poniżej opisano każdą z opcji. W obu przypadkach numer seryjny urządzenia używany jest jako identyfikator.

**Uwaga!** Jeżeli w systemie nie ma przypisanych klawiatur, to po podaniu zasilania na klawiaturze pojawi się komunikat "Naciśnii przycisk by przypisać". Kolejne klawiatury mogą zostać przypisane z poziomu pierwszej klawiatury przypisanej do systemu.

## **[902]>[000] Przypisywanie automatyczne**

Po wyborze tej metody na klawiaturze zostanie wyświetlona informacja o wszystkich przypisanych klawiaturach w systemie. Wprowadzić [902][000] w celu rozpoczęcia procesu automatycznego przypisania nowo podłączonych klawiatur/modułów do magistrali. Po przypisaniu modułów klawiatura wyświetli model modułu, jego numer seryjny oraz adres do którego moduł został przypisany.

## **[902]>[001] Przypisywanie ręczne**

By ręcznie przypisać klawiatury:

1. Wejść do sekcji [902][001], lub użyć kursorów i nacisnąć [\*]. 2. Po wejściu do podsekcji wprowadzić numer seryjny klawiatury, który znajduje się na naklejce z tyłu obudowy urządzenia.

3. Klawiatura wygeneruje sygnał błędu jeżeli wprowadzono nieprawidłowy numer seryjny. Po poprawnym przypisaniu urządzenia klawiatura wyświetli informację o numerze seryjnym oraz adresie do którego moduł został przypisany. Klawiatury zostają przypisane do pierwszego wolnego adresu. Przy użyciu kursorów [<][>] istnieje możliwość zmiany adresu klawiatury. 4. By wyjść z trybu przypisywania modułów należy nacisnąć [#]. **Uwaga!** W przypadku przypisania maksymalnej ilość urządzeń klawiatura wygeneruje sygnał błędu i wyświetli odpowiedni komunikat.

## **[902]>[002] Zmiana adresu klawiatury (LED, LCD, Ikonowe)**

Sekcja umożliwia zmianę adresu klawiatury, która jest przypisana. Aby zmienić adres klawiatury należy:

1.Wejść do sekcji [902][002], lub użyć kursorów [<][>] i nacisnąć [\*]. 2.Wprowadzić numer seryjny modułu.

3.Wprowadzić dwucyfrowy nowy adres klawiatury. Poprzedni adres klawiatury zostanie zmieniony na nowo wprowadzony. Klawiatura wygeneruje sygnał błędu w przypadku wprowadzenia błędnego adresu.

**[902]>[003] Zmiana adresu klawiatury (Tylko LCD)** 

Podobnie jak w sekcji [002] sekcja ta umożliwia zmianę adresu klawiatury, z tą różnicą, że nie jest wymagany numer seryjny klawiatury. Aby zmienić adres klawiatury należy:

1.Wejść do sekcji [902][003], lub użyć kursorów i nacisnąć [\*]. 2.Użyć przycisków kursorów [<][>] by wybrać klawiaturę po czym wcisnąć [\*].

3.Wprowadzić dwucyfrowy nowy adres klawiatury. Poprzedni adres klawiatury zostanie zmieniony na nowo wprowadzony. Klawiatura wygeneruje sygnał błędu w przypadku wprowadzenia błędnego adresu.

## **[902]>[101] Usuwanie klawiatury**

1.Wprowadzić [902][101], lub użyć kursorów i nacisnąć [\*].

2.Przy użyciu kursorów wybrać klawiaturę która ma zostać usunięta. 3. Nacisnąć [\*] by wybrać moduł, następnie nacisnąć [\*] ponownie by usunąć moduł.

## **[903]>[101] Potwierdzenie klawiatury**

By potwierdzić klawiaturę należy:

1.Wprowadzić [903][101], lub użyć kursorów i nacisnąć [\*].

2.Przy użyciu kursorów [<][>] wybrać klawiaturę i nacisnąć [\*] by zatwierdzić. Na klawiaturze zostanie wyświetlony numer seryjny modułu oraz jego adres, dodatkowo na potwierdzanym module zaczną migać diody statusu LED. Nacisnąć [\*] by potwierdzić. Jeżeli podczas procesu potwierdzania system utracił komunikację z modułem, na klawiaturze zostanie wyświetlony przez okres 1 sekundy odpowiedni komunikat po czym system wyjdzie z trybu potwierdzania.

### **Przypisanie klawiatury do podsystemu**

Klawiaturę należy przypisać do podsystemu. Dla każdej klawiatury z osobna należy zaprogramować opcje oraz przypisać do wybranych podsystemów. Na każdej klawiaturze w systemie należy:

- 1. Wejść w tryb programowania instalatorskiego [\*][8][kod instalatora].
- 2. Wprowadzić numer sekcji [861]‐[876] (klawiatury od 1 do 16).
- 3. Nacisnąć [\*] w celu wejścia do funkcji wyboru podsystemu.
- 4. Wprowadzić dwu cyfrowy numer podsystemu od 01 do 08. Jeżeli system nie jest podzielony na podsystemy wprowadzić [01]. Dla klawiatur globalnych wprowadzić [00].
- 5. Nacisnąć dwukrotnie [#] by wyjść z trybu programowania.
- 6. Powtórzyć procedurę dla każdej klawiatury w systemie.

## **Programowanie nazw linii (tylko klawiatury LCD)**

- 1. Wprowadzić sekwencję [\*][8][Kod instalatora].
- 2. Następnie nacisnąć [\*] i za pomocą przycisków kursorów [<][>] przejść do opcji "Nazwy linii" i nacisnąć [\*] ponownie. Zostanie wyświetlona nazwa 1 linii, alternatywnie nacisnąć [000][001].
- 3. Przy użyciu kursorów [<][>] przejść do numeru nazwy linii która ma być programowana i nacisnąć [\*], lub bezpośrednio wprowadzić numer linii (np. Dla linii 1 wprowadzić [001]).
- 4. Przy użyciu kursorów, przejść do litery która ma zostać zmieniona.
- 5. Nacisnąć przycisk [1] do [9] odpowiadający żądanej literze (patrz tabela poniżej). Pierwsze naciśnięcie przycisku spowoduje wyświetlenie pierwszej litery. Kolejne naciśnięcie tego przycisku spowoduje wyświetlenie kolejnej litery. Przykład: nacisnąć przycisk "2" trzy razy by wprowadzić literę "F", nacisnąć przycisk "2" cztery razy by wprowadzić cyfrę 2. Po zakończeniu programowania nazwy, należy nacisnąć przycisk [\*], przejść do opcji "ZAPISZ", następnie nacisnąć [\*]. By skasować literę, za pomocą kursorów, przejść podkreślnikiem pod literę która ma zostać skasowana i nacisnąć [0]. Jeżeli naciśnięto inny przycisk niż [<][>] przed naciśnięciem [0], podkreślnik zostanie przesunięty o jedno pole w prawo i skasuje tą literę.

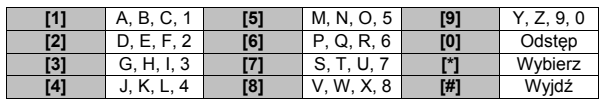

**Zmiana duże/małe ‐** pozwala na wybór pisowni z wielkiej (A, B, C) lub małej litery (a, b, c).

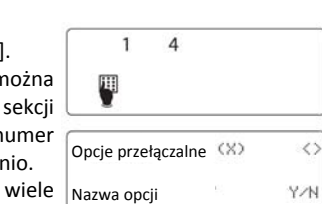

 $1, 2, 3, 4, 5, 6, 7, 8, 6, 0$ 9 10 11 12 13 14 15 16 章 四 **Podaj znak ASCII** ‐ pozwala na wprowadzanie polskich znaków (ś, ć, ż, ń itp.). Przy użyciu kursorów <> wybrać odpowiedni znak. Nacisnąć [\*] w zaakceptować wybór. Dane z zakresu 000‐ 255.

**Kasuj do końca ‐** wykasuje wszystkie znaki z wyświetlacza od punktu umieszczeni kursora. **Kasuj wszystkie** ‐ wykasuje wszystkie znaki z nazwy linii.

#### **Biblioteka nazw**

Biblioteka nazw jest bazą słów najczęściej używanych podczas programowania nazw linii. Słowa dostępne w bibliotece można łączyć w nazwy (przykład: Drzwi + Frontowe). W każdym z dwóch wierszy wyświetlacza można zaprogramować po 14 znaków.

By zaprogramować nazwy linii korzystając z biblioteki nazw należy:

- 1. Wprowadzić [\*][8][kod instalatora],[000],[001]
- 2. Wprowadzić [001] (by programować nazwę 1 linii), lub przy użyciu kursorów przejść do opcji "Nazwy linii" i nacisnąć [\*]. Na klawiaturze zostanie wyświetlona nazwa wybranej linii.
- 3. Nacisnąć [\*], by wejść do menu.
- 4. Nacisnąć [\*] ponownie by wybrać opcję "Wprowadź wyraz".
- 5. Wprowadzić 3 cyfrowy numer w zależności od żądanego słowa (patrz biblioteka wyrazów), lub przy użyciu kursorów przejrzeć dostępne nazwy w bibliotece.
- 6. Nacisnąć [\*] by wybrać żądane słowo.
- 7. By dodać kolejne słowo, należy powtórzyć procedurę od kroku 3.
- 8. By wprowadzić odstęp pomiędzy wyrazami należy nacisnąć [>].
- 9. By wykasować nazwę należy z menu wybrać opcję "Kasuj do końca", lub "Kasuj cały wiersz". 10. By zapisać wybraną nazwę i wyjść należy nacisnąć [#].

## **Przesłanie zaprogramowanych opisów do wszystkich klawiatur w systemie**

Jeżeli w systemie pracuje więcej niż jedna klawiatura, nazwy zaprogramowane na tej klawiaturze zostaną przesłane automatycznie do pozostałych klawiatur, natychmiast po wprowadzeniu zmian (zaprogramowaniu nazw).

## **Regulacja kontrastu/jasności wyświetlania oraz brzęczyka klawiatury**

## **Klawiatury LCD**

- 1. Należy wprowadzić sekwencję [\*][6] [Kod Główny].
- 2. Używając przycisków kursorów [<][>] należy przejść do menu regulacji jasności/kontrastu lub głośności brzęczyka.
- 3. Nacisnąć [\*] by wybrać żądana funkcję:
- a) Regulacja jasności ‐ istnieje możliwość wyboru poziomu jasności z przedziału od 01 do 15. Wybrać żądany poziom przy użyciu kursorów [<][>].
- b) b) Regulacja kontrastu ‐ istnieje możliwość wyboru poziomu kontrastu z przedziału od 01 do 15. Wybrać żądany poziom przy użyciu kursorów [<][>].
- c) Regulacja brzęczyka ‐ istnieje możliwość wyboru poziomu głośności brzęczyka z przedziału od 01 do 15. Wybrać żądany poziom przy użyciu kursorów [<][>].

## **ARKUSZE PROGRAMOWANIA KLAWIATURY**

## **Programowanie klawiatury**

Należy wejść w tryb programowania klawiatury wprowadzając sekwencję [\*][8][Kod instalatora], po czym wybrać jedną z dostępnych poniżej sekcji.

## **[861]‐[876] Sekcje programowalne dla klawiatur od 1 do 16**

# **[000] Przypisanie klawiatury do podsystemu**

Po wejściu do sekcji [000] należy wprowadzić dwu cyfrowy numer podsystemu do którego klawiatura ma zostać przypisana. Wprowadzenie 00 oznacza że klawiatura będzie globalną. Dostępne dane od 00 do 32. Fabrycznie 01.

# **[001]‐[005] Programowanie przycisków funkcyjnych klawiatur**

Wprowadzić [\*][8][kod instalatora]

- 1. Wprowadzić [861] ‐ [876] by wejść do programowania danej klawiatury.
- 2. Wybrać sekcje [001]‐[005] dla przycisków 1‐5 lub użyć przycisków kursorów [<][>] by wybrać przycisk po czym wcisnąć [\*].
- 3. Wprowadzić dwucyfrowo numer opcji przycisku funkcyjnego. Dostępne opcje w tabeli.
- 4. Powtórzyć procedurę od 3 kroku by zaprogramować pozostałe przyciski funkcyjne.
- 5. Nacisnąć dwukrotnie [#] by wyjść z trybu programowania.

## **Tabela 3 Przypisywanie przycisków funkcyjnych**

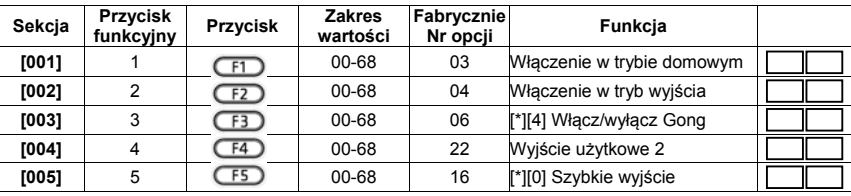

## **Opcje programowania przycisków funkcyjnych**

- 
- 
- 
- 
- 
- 
- 
- 
- **12** Globalne włączenie domowe **35** Funkcje użytkownika
- **13** Globalne włączenie w trybie wyjścia **36** Nie używane
- 
- 
- **17** [\*][1] Uaktywnienie linii wewnętrznych i sypialnianych **40** [\*][3] Pamięć alarmów

## **[011] Programowanie wejścia/wyjścia klawiatury**

Numer linii lub wyjścia PGM 000

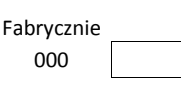

## **[012] Czas działania lokalnego wyjścia PGM**

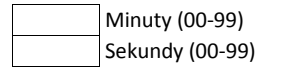

- **00** Przycisk nie używany **21** [\*]+[7]+[1] Sterowanie Wyjściem Użytkowym nr 1
- **02** Natychmiastowe wł. domowe **22** [\*]+[7]+[2] Sterowanie Wyjściem Użytkowym nr 2
- **03** Włączenie w trybie domowym **23** [\*]+[7]+[3] Sterowanie Wyjściem Użytkowym nr 3
- **04** Włączenie w tryb wyjścia **24** [\*]+[7]+[4] Sterowanie Wyjściem Użytkowym nr 4
- **05** [\*][9] Włączenie bez opóź. na wejście **29** Przywrócenie grupy linii do blokowania
- **06** [\*][4] Włącz/wyłącz Gong **31** Aktywacja lokalnego PGM
- **07** Test systemu **32** Blokowanie linii
- **08** Nie używane **33** Przywrócenie ostatnich blokad linii
- **09** Włączenie w trybie nocnym **34** Programowanie kodów użytowników
	-
	-
- **14** Globalne wyłaczenie **37** Programowanie czasu i daty
- **16** Szybkie wyjście **39** [\*][2] Wyświetlenie usterek
	-
	- **61‐68** Wybór podsystemu 1‐8

#### **[021] Pierwszy zestaw opcji klawiatury**

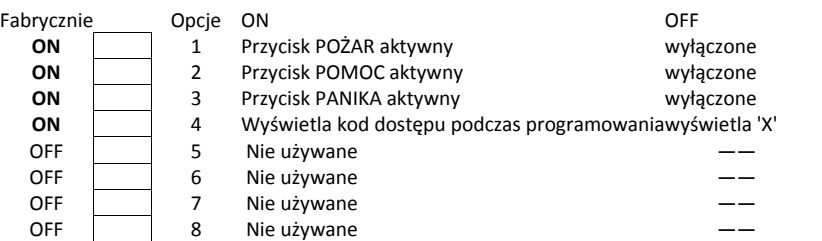

#### **[022] Drugi zestaw opcji klawiatury**

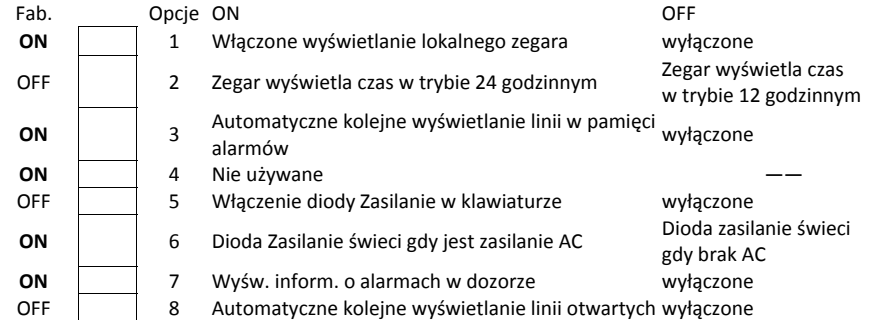

#### **[023] Trzeci zestaw opcji klawiatury**

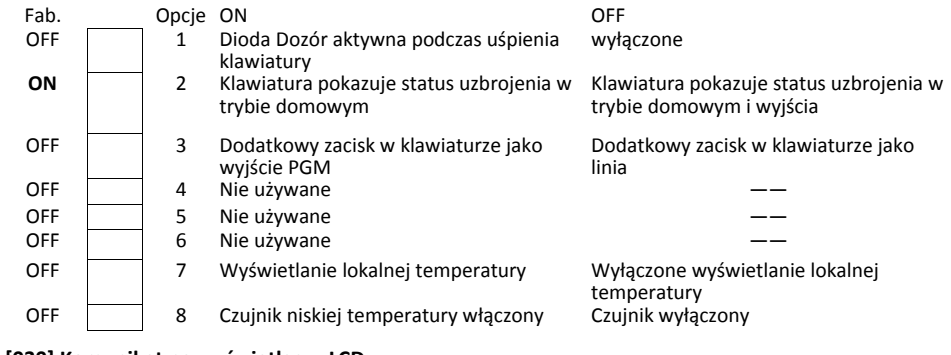

#### **[030] Komunikat na wyświetlaczu LCD**

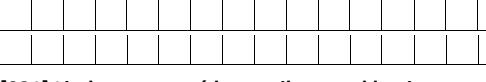

#### **[031] Liczba wygaszeń komunikatu na klawiaturze**

Fabrycznie 000 Dane z zakresu 000 - 255, 000 = Nieograniczony czas wyświetlania wiadomości

W sekcji programuje się ilość wygaszeń po której wiadomość zostanie usunięta z wyświetlacza. Naciśnięcie któregokolwiek przycisku na klawiaturze powoduje wygaszenie wiadomości.

#### **[041] Przypisywanie czujnika wewnętrznej temperatury do linii**

Fabrycznie

000 Dane z zakresu 000 ‐ 128

#### **[042] Przypisywanie czujnika zewnętrznej temperatury do linii**

Fabrycznie

000 Dane z zakresu 000 ‐ 128

#### **[101] ‐ [228] Programowanie dźwięku gongu**

Fabrycznie

01 | Dane z zakresu 01 - 05

Każda linia może mieć indywidualny dźwięk gongu. Aby ustawić dźwięk gongu dla linii dozorowej nr 1 należy wejść do sekcji [101], dla linii dozorowej nr 2 do sekcji [102] itd.

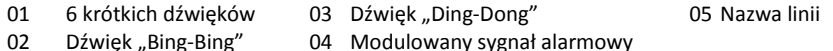

## **[991] Przywrócenie ustawień fabrycznych całego programu klawiatury**

- 1. Wprowadzić [\*][8] [kod instalatora.
- 2. Wybrać sekcję [991].
- 3. Użyć przycisków kursorów [<][>] by przejść do żądanej klawiatury.
- 4. Wcisnąć [\*] by wybrać klawiaturę.
- 5. Wprowadzić ponownie kod instalatora.
- 6. Wcisnąć ponownie [\*] by przywrócić ustawienia fabryczne klawiatury.

#### **Symbole na wyświetlaczu klawiatur**

Tabela 4 Symbole na wyświetlaczu klawiatury

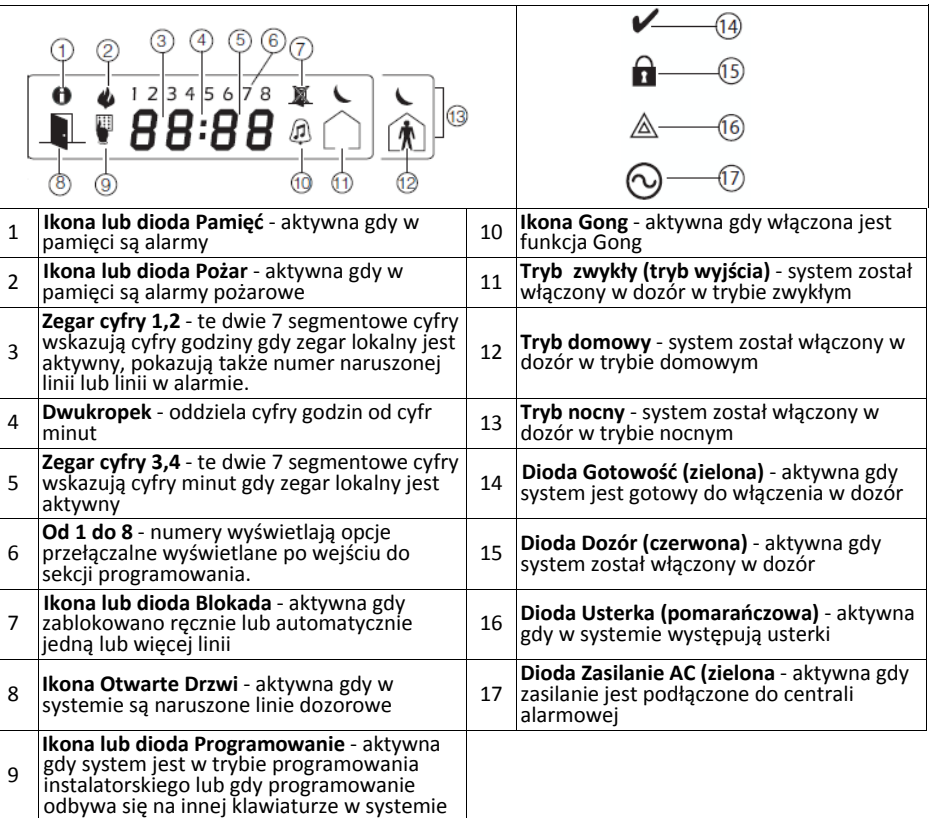

#### **Breloki zbliżeniowe (tylko klawiatury HS2LCDP)**

Dzięki zastosowaniu czytnika zbliżeniowego w klawiaturze, użytkownik ma możliwość włączenia lub wyłączenia systemu poprzez przyłożenie breloka zbliżeniowego do czytnika zlokalizowanego po lewej stronie klawiatury.

#### **Procedura przypisywania breloka zbliżeniowego**

- 1. Wejść w tryb programowania kodów użytkownika [\*][5] [kod główny].
- 2. Wprowadzić dwu cyfrowy numer użytkownika.
- 3. Nacisnąć 2
- 4. Przyłożyć brelok do czytnika zbliżeniowego na klawiaturze.

## **Usuwanie breloka zbliżeniowego**

By usunąc brelok, należy wybrać użytkownika do którego brelok jest przypisany, a następnie przyłożyć go do czytnika. System alarmowy rozpozna brelok. Nacisnąć [\*] by usunąć brelok.

#### **Dioda LED bar (niebieska dioda LED)**

Na klawiaturach HS2LCDP niebieska dioda LED informuje o przyłożeniu breloka do czytnika.

- Niebieska dioda LED mignie 3 razy jeżeli ważny brelok został przyłożony do czytnika,
- Jeżeli brelok jest nieważny, niebieska dioda LED zaświeci, a klawiatura wygeneruje sygnał błędu,
- Poziom jasności niebieskiej diody LED jest możliwy do zmiany w menu [\*][6]. Jeżeli zmieniono poziom jasności wyświetlacza, automatycznie zmieni się poziom jasności diody LED bar.

#### **Komunikacja z programem DLS**

Klawiatury HS2LCDRF mogą być programowane z poziomu programu DLSV. Program DLSV posiada funkcje autodetekcji klawiatury i możliwość wysłania do niej zaprogramowanych danych.

#### **Programowanie urządzeń bezprzewodowych (tylko HS2LCDRF(P)).**

Rozdział ten opisuje jak przypisać i zaprogramować do centrali alarmowej bezprzewodowe urządzenia takie jak kontaktrony, czujki PIR, sygnalizatory i inne.

### **[804][000] Przypisywanie urządzeń bezprzewodowych**

Po przypisaniu do systemu modułu HSM2HOST można przejść do przypisywania kolejnych urządzeń bezprzewodowych. Aby to zrobić należy:

- 1. Po wejściu w tryb programowania instalatorskiego, wybrać sekcję [804][000].
- 2. Aktywować urządzenie bezprzewodowe (patrz instrukcja urządzenia) by przypisać lub wprowadzić numer ID urządzenia. Centrala określi typ urządzenia, które zostało przypisane oraz zaproponuje możliwe opcje programowania dostępne dla danego typu urządzenia. Opcje urządzeń bezprzewodowych zamieszczono w tabeli poniżej:

#### **Tabela 5: Opcje programowalne urządzeń bezprzewodowych**

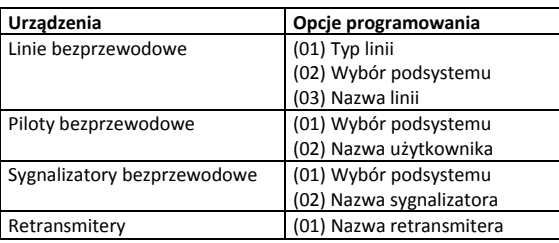

3. Przy użyciu kursorów [<][>] wybrać żądane opcje lub wprowadzić numer opcji.

- 4. Przewinąć listę dostępnych opcji , wprowadzić numer lub wpisać tekst.
- 5. Wcisnąć [\*] by zaakceptować wybór i przejść do następnej opcji.
- 6. Po skonfigurowaniu wszystkich opcji, system poprosi o przypisanie kolejnego urządzenia.
- 7. Powtórzyć powyższą procedurę by przypisać pozostałe urządzenia bezprzewodowe.

**Uwaga!** Programowane opcje wymienione powyżej mogą zostać zmienione w każdej chwili używając sekcii [804][911] Modyfikacia urządzeń.

### **[804][001]‐[716] Konguracja urządzeń bezprzewodowych**

Aby skonfigurować ustawienia urządzeń bezprzewodowych należy:

1. Wejść w programowanie instalatorskie, sekcja [804] po czym wybrać jedną z dostępnych poniżej podsekcji: **Tabela 6 Konguracja urządzeń bezprzewodowych** 

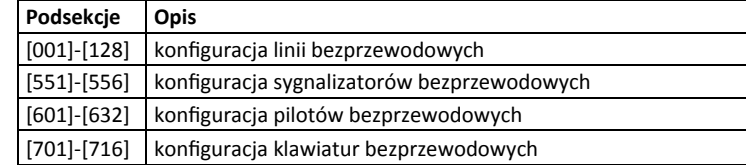

- 2. Użyć przycisków kursorów [<][>], lub wprowadzić numer sekcji by wybrać opcje konfiguracji dla wybranego urządzenia. Więcej informacji znajduje się w instrukcji instalacji i programowania danego urządzenia.
- 3. Wcisnąć [\*] by zaakceptować wybór i przejść do następnej opcji.
- 4. Po skonfigurowaniu wszystkich opcji, system wróci do głównego menu konfiguracji urządzeń.
- 5. Powtórzyć powyższą procedurę by zmienić ustawienia pozostałych urządzeń bezprzewodowych.

#### **[804][801] Detekcja zakłóceń radiowych**

Detekcja zakłóceń radiowych może być włączona lub wyłączona. Kiedy detekcja zakłóceń radiowych jest włączona, w momencie ich wystąpienia zdarzenie to będzie zapisane do rejestru zdarzeń oraz jeżeli tak zaprogramowano, informacja o nim zostanie wysłana do stacji monitorowania.

Aby zmienić ustawienia detekcji zakłóceń radiowych należy:

- 1. Wejść w programowanie instalatorskie, sekcja [804], następnie wybrać w podsekcję [801].
- 2. Użyć przycisków kursorów [<][>] lub wprowadzić numer aby wybrać opcje. Opis opcji w tabeli poniżej:

#### **Tabela 7 Konguracja opcji zakłóceń radiowych**

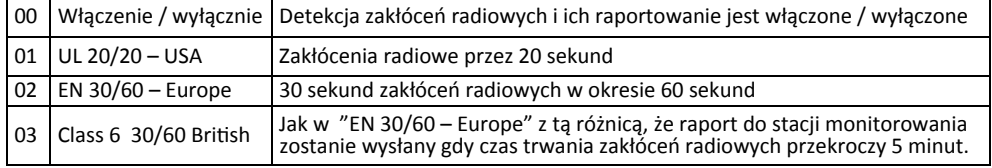

3. Wcisnąć [\*], by zaakceptować wybór.

4. Wcisnąć [#], by wyjść z sekcji.

#### **[804][802] Okno nadzoru urządzeń bezprzewodowych**

Ta opcja służy do zaprogramowania czasu nieobecności urządzeń bezprzewodowych w systemie, po którym zostanie wygenerowana usterka.

**Uwaga!** Dla instalacji, zgodnych z normą EN, bezprzewodowe okno nadzoru powinno zostać zaprogramowane na 1 lub 2 godziny.

Kiedy zaprogramowano opcję 06 (po 24 godzinach), która konfiguruje system do generowania usterki nadzoru po nieobecności urządzenia przez okres 24 godzin ,to czujki dymu generują usterkę nadzoru maksymalnie po upływie 18 godzin, przy wyłączonej opcji 200 sekund okna nadzoru.

Aby zmienić ustawienia okna nadzoru urządzeń bezprzewodowych należy:

1. Wejść w programowanie instalatorskie, sekcja [804] po czym wejść w podsekcję [802]. Użyć przycisków kursorów [<][>], lub wprowadzić numer aby wybrać opcje:

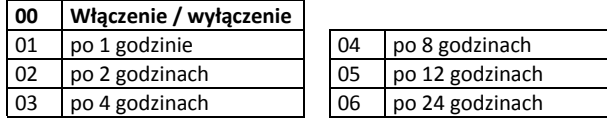

2. Wcisnąć [\*] by zaakceptować wybór.

3. Wcisnąć [#] by wyjść z podsekcji.

## **[804][810] Pierwszy zestaw opcji bezprzewodowych**

Aby zmienić ustawienia należy:

1. Wejść w programowanie instalatorskie, sekcja [804] po czym wejść w podsekcję [810].

2. Użyć przycisków kursorów <> lub wprowadzić numer opcji aby wybrać:

### **Tabela 9 Pierwszy zestaw opcji bezprzewodowych**

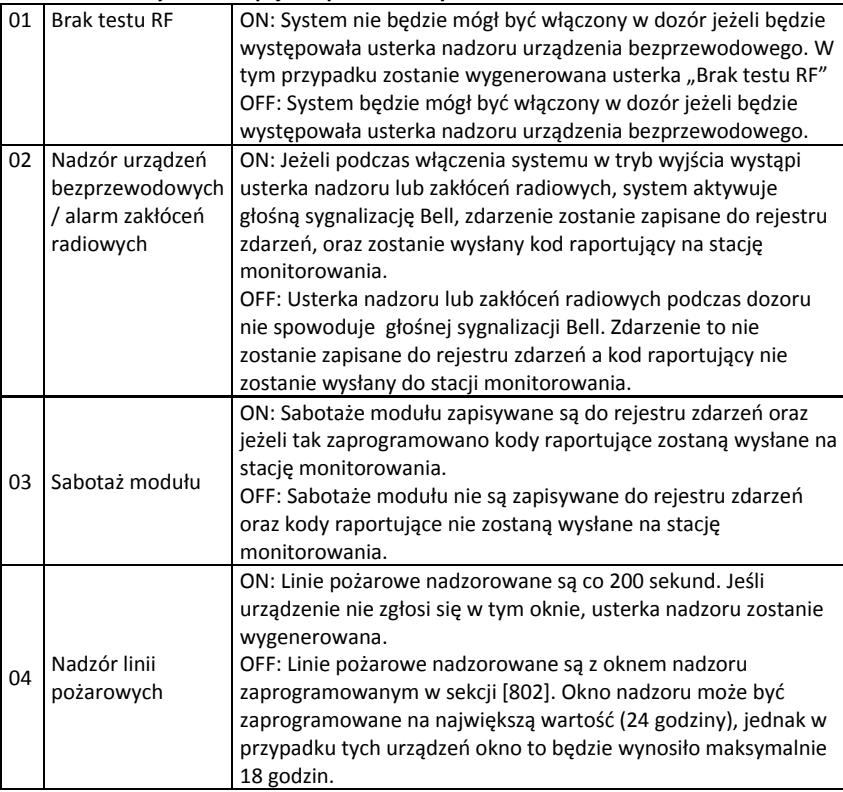

3. Wcisnąć [\*] by zaakceptować wybór, następnie wcisnąć [#] by wyjść z podsekcji.

## **[804][841] Opcje werykacji wizualnej**

Aby zmienić ustawienia opcji weryfikacji wizualnej należy:

- 1. Wejść w tryb programowania instalatorskiego, sekcja [804] po czym wejść w podsekcję [841].
- 2. Użyć przycisków kursorów [<][>], lub wprowadzić numer aby wybrać opcje:

### **Tabela 10 Opcje werykacji wizualnej**

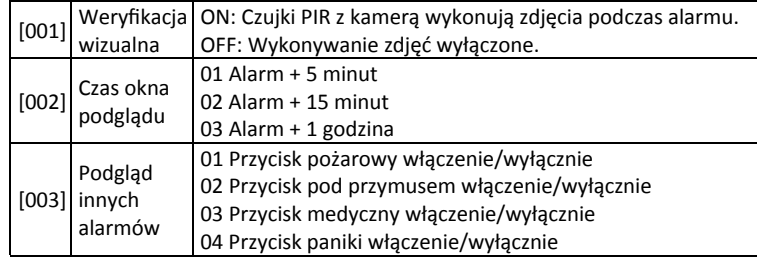

### **[804]>[901]‐[905] Usuwanie urządzeń bezprzewodowych**

Aby usunąć urządzenie bezprzewodowe należy:

1. Wejść w programowanie instalatorskie, sekcja [804], po czym wybrać jedną z dostępnych poniżej podsekcji :

#### **Tabela 11 Usuwanie urządzeń bezprzewodowych**

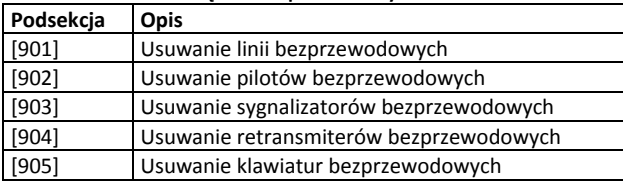

- 2. Wybrać urządzenie do usunięcia używając przycisków kursorów lub przejść bezpośrednio do konkretnego urządzenia wprowadzając numer podsekcji.
- 3. Wcisnąć [\*] by zaakceptować wybór, lub [#] by wyjść.

## **[804]>[921]‐[925] Wymiana urządzeń bezprzewodowych**

Użyć tych opcji by wymienić uszkodzone urządzenie na nowe zachowując przy tym poprzednią konfigurację. Korzystając z tej opcji nie ma potrzeby wcześniejszego wyprogramowania uszkodzonego urządzenia z systemu. By wymienić urządzenie bezprzewodowe należy :

1. Wejść w programowanie instalatorskie, sekcja [804] po czym wybrać jedną z dostępnych poniżej podsekcji :

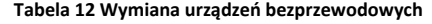

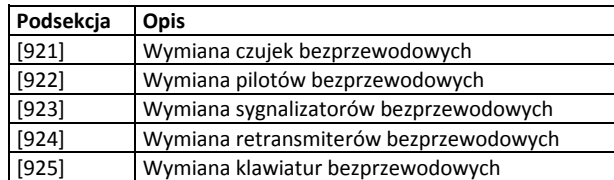

- 2. Wcisnąć [\*] by wybrać podsekcję. Pierwsze dostępne urządzenie zostanie wyświetlone.
- 3. Wybrać urządzenie do wymiany używając przycisków kursorów [<][>] albo przejść bezpośrednio do konkretnego urządzenia wprowadzając jego numer.
- 4. Wcisnąć [\*], następnie aktywować urządzenie lub wprowadzić numer ID urządzenia. Informacja o przypisaniu nowego urządzenia zostanie potwierdzona komunikatem na wyświetlaczu klawiatury.

#### **[804][990][001‐005] Wyświetlenie wszystkich urządzeń**

Podsekcja służy do przeglądu wszystkich przypisanych urządzeń bezprzewodowych oraz ich numerów ID. By przejrzeć informacje o urządzeniach bezprzewodowych należy:

- 1. Wejść w programowanie instalatorskie, sekcja [804] [990] po czym wybrać jedną z dostępnych poniżej podsekcii:
- [001] linie bezprzewodowe
- [002] retransmitery bezprzewodowe
- $\bullet$  [003] sygnalizatory bezprzewodowe
- [004] piloty bezprzewodowe
- [005] klawiatury bezprzewodowe

2. Wcisnąć [\*] by wybrać typ urządzenia. Pierwsze dostępne urządzenie zostanie wyświetlone. 3. Użyć przycisków kursorów [<][>] by przejrzeć przypisane urządzenia.

**Uwaga!** Ta opcja nie jest w pełni obsługiwana przez klawiatury LED i ikonowe.

#### **[904] Test lokalizacji urządzeń bezprzewodowych**

Test ten stosuje się do określenia siły sygnału urządzeń bezprzewodowych. Test może być wykonany z poziomu klawiatury, lub z poziomu urządzenia będącego w trybie testu. Poniższy opis odnosi się do testu wykonywanego z poziomu klawiatury. Informacje na temat testu z poziomu urządzenia można znaleźć w instrukcji dostarczonej wraz z urządzeniem. Test lokalizacji dostępny jest dla urządzeń:

#### **Tabela 13 Test lokalizacji dla urządzeń**

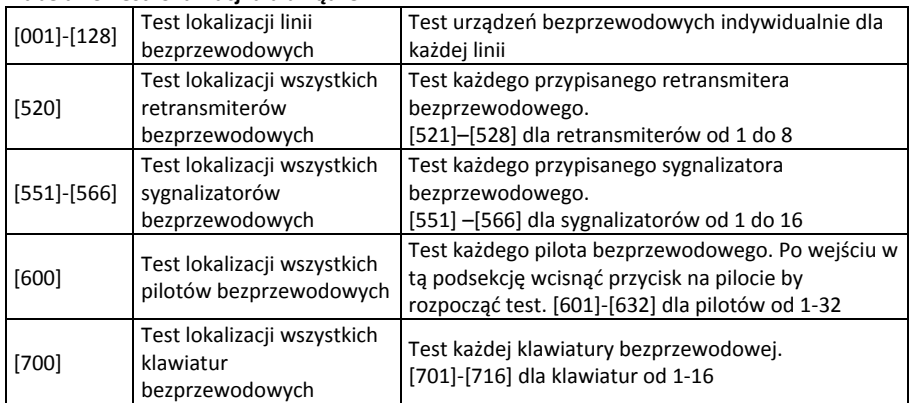

Dostępne są dwa rodzaje wyników testu:

- 24 godzinny: Średnia siła sygnałów rejestrowana przez okres 24 godzin.
- Aktualny: Aktualna siła sygnału. Podczas testu, dioda Gotowość oraz Dozór będą migać podczas odbierania danych. Dioda Usterka będzie migać gdy system wykryje zakłócenia radiowe.

#### Wskazania klawiatury mogą być następujące:

#### **Tabela 13 Test lokalizacji dla urządzeń**

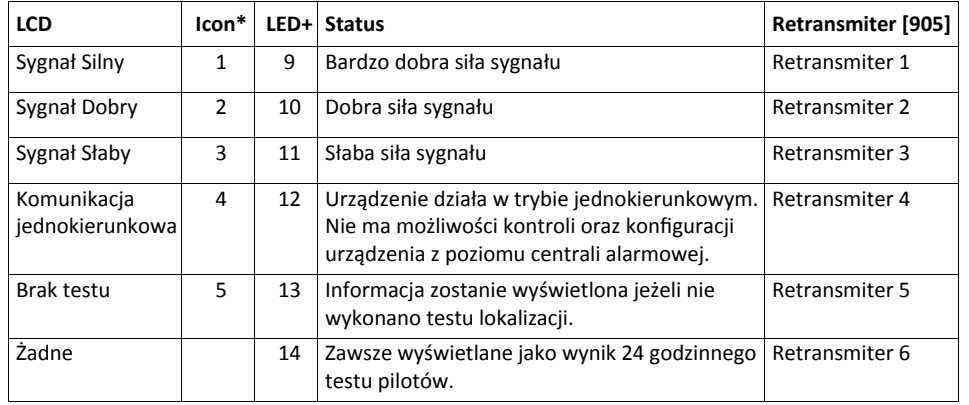

\* ‐ Dla klawiatur ikonowych, cyfra 1 wskazuje wynik testu 24 godzinnego, cyfra 2 wskazuje aktualny wynik testu.

+ ‐ Dla klawiatur ledowych, pierwsza cyfra wskazuje wynik testu 24 godzinnego, druga cyfra wskazuje aktualny wynik testu.

#### **Rozwiązywanie problemów**

- 1. Gdy podczas próby przypisania numeru linii do urządzenia bezprzewodowego, klawiatura generuje długi sygnał:
- Upewnić się czy klawiatura jest poprawianie podłączona do magistrali Corbus.
- 2. Gdy po wprowadzeniu numeru ESN i po naruszeniu urządzenia bezprzewodowego, klawiatura nie pokazuje naruszenia linii:
- Upewnić się czy numer ESN został wprowadzony poprawnie.
- Upewnić się czy linia jest przypisana do podsystemu (a podsystem istnieje).
- Upewnić się czy bezprzewodowa linia nie pokrywa się z liniami przewodowymi na module HSM2108, na płycie centrali lub liniami klawiaturowymi.
- Upewnić się czy zaprogramowano inny typ linii niż "linia nie używana".
- Upewnić się czy test na pewno został wykonany dla wybranej linii.
- Upewnić się czy urządzenie jest w zasięgu klawiatury. Przetestować zasięg urządzenia w tym samym pomieszczeniu, w którym znajduje się klawiatura z odbiornikiem bezprzewodowym.
- Upewnić się czy klawiatura jest poprawnie podłączona do magistrali Corbus.
- Upewnić się czy linia jest poprawnie testowana. Szczegóły znajdują się w instrukcji dołączonej do urządzenia.
- Sprawdź, czy baterie są sprawne i prawidłowo zainstalowane.
- Sprawdzić czy nie istnieją na obiekcie duże przedmioty metalowe, które mogą uniemożliwiać dotarcie sygnału radiowego do klawiatury.
- Odbiornik powinien być zainstalowany w miejscu zapewniającym prawidłową komunikację z pozostałymi urządzeniami bezprzewodowymi. Jeżeli wynik testu lokalizacji dla kilku urządzeń był SŁABY lub piloty bezprzewodowe działają nieprawidłowo, należy zmienić lokalizację odbiornika bezprzewodowego.

## **Biblioteka wyrazów**

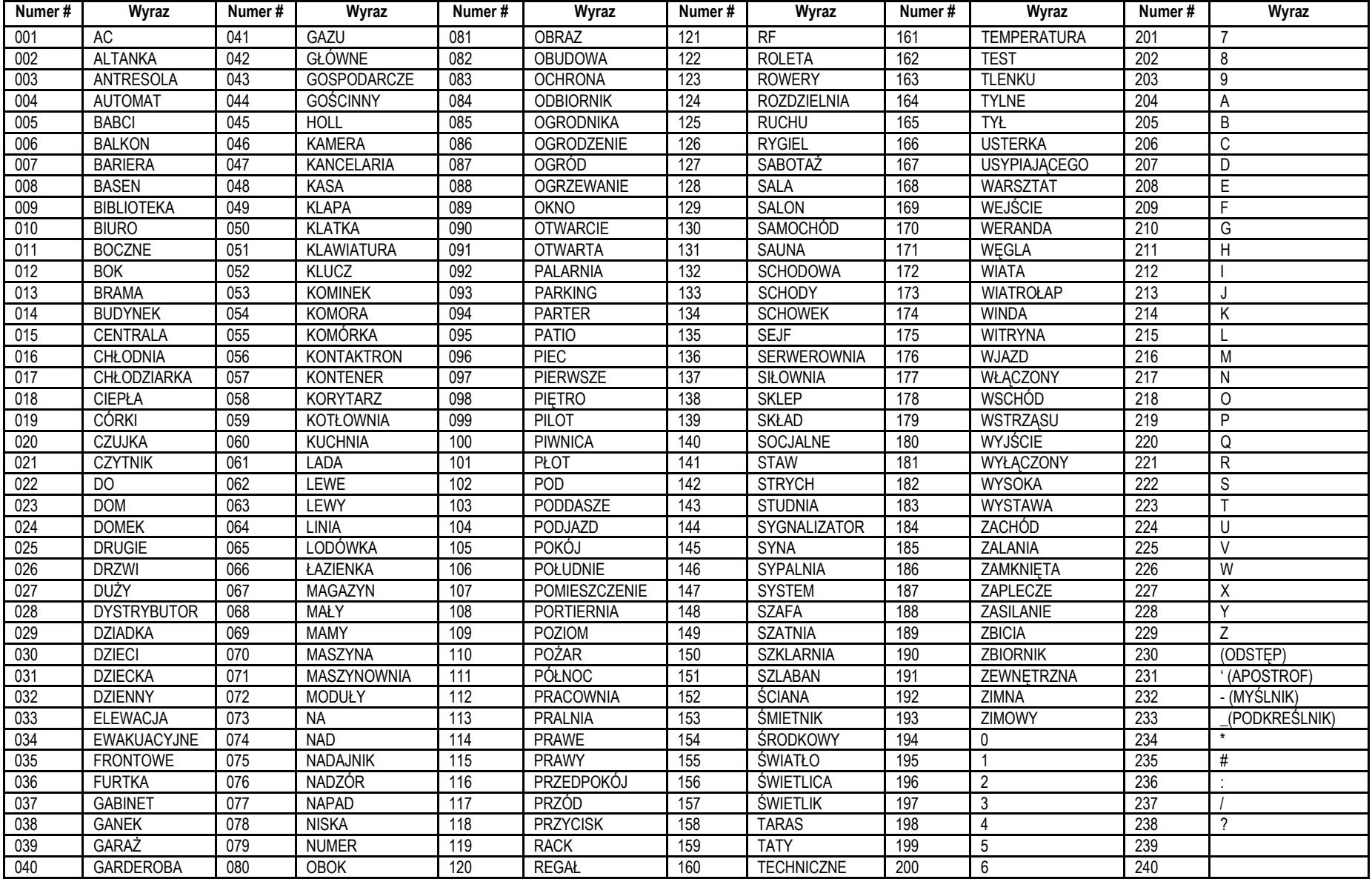

#### **Ograniczona Gwarancja**

Digital Security Controls (DSC) gwarantuje nabywcy, że przez okres dwunastu miesięcy od daty nabycia, podczas normalnego użytkowania produkt będzie wolny od wad materiałów i wykonania. W czasie trwania okresu gwarancji DSC przeprowadzi, według własnego uznania naprawę lub wymianę każdego wadliwego produktu, po dostarczeniu produktu do wykonawcy bez obciążania klienta za robociznę i materiały.

Warunki, które powodują utratę gwarancji

Niniejsza gwarancja ma zastosowanie tylko do wad części i wykonania, związanych znormalnym użytkowaniem. Gwarancja nie obejmuje:

• uszkodzenia powstałego w trakcie wysyłki lub przenoszenia;

• uszkodzń spowodowanych przez siły natury, takie jak pożar, powódź, wiatr, trzęsienieziemi lub błyskawica;

• uszkodzeń powstałych z przyczyn, które są poza kontrolą DSC, takich jak zbyt wysokienapięcie, wstrząs mechaniczny lub szkody powstałe na skutek działania wody;

• uszkodzeń spowodowanych przez nieautoryzowane przyłączenia, poprawki,modyfikacje lub przedmioty obce;

• uszkodzeń spowodowanych peryferiami (chyba, że zostały one dostarczone przez DSC);

• uszkodzeń spowodowanych niezapewnieniem produktom odpowiedniego środowiskainstalacyjnego;

• uszkodzeń spowodowanych zastosowaniem produktów do celów innych niż te dojakich zostały zaprojektowane;

• uszkodzeń spowodowanych niewłaściwym serwisowaniem;

• uszkodzeń wynikających z innych nadużyć, niewłaściwego użycia, lub niewłaściwegozastosowania produktów.

Wyłączenie odpowiedzialności z tytułu gwarancji

Poniższa gwarancja zawiera pełną gwarancję i zastępuje każdą i wszystkie inne gwarancje, wyrażone lub dorozumiane (łącznie ze wszystkimi gwarancjami dorozumianymi zwyczajnej przydatności lub gwarancji przydatności do celów specyficznych) jak też wszystkie inne obowiązki i zobowiązania ze strony Digital Security Controls. DSC nie bierze na siebie odpowiedzialności za, ani też nie upoważnia nikogo kto rości sobie do tego prawo, do modyfikowania lub wprowadzania zmian do tej gwarancji w jej imieniu, ani też nie bierze odpowiedzialności za jakiekolwiek inne gwarancje lub zobowiązania dotyczące tego produktu. To wyłączenie odpowiedzialności z tytułu gwarancji i ograniczonej gwarancji wynika z przepisów prawnych obowiązujących w prowincji Ontario, Kanada.

UWAGA: Digital Security Controls zaleca regularne testowanie całego systemu. Jednakże, mimo częstych testów, w związku z, ale nie wyłącznie, ingerencją kryminalną lub zakłóceniami elektrycznymi, możliwe jest, że produkt nie spełni oczekiwań.

#### **LICENCJA NA OPROGRAMOWANIE**

Niniejsze OPROGRAMOWANIE jest chronione prawami autorskimi

i międzynarodowymi umowami i ochronie praw autorskich, a także innymi prawami

i umowami o ochronie własności intelektualnej. OPROGRAMOWANIE jest udostępniane na podstawie licencji, a nie sprzedawane.

1. UDZIELENIE LICENCJI — Na mocy niniejszej Umowy Licencyjnej przyznaje się Użytkownikowi następujące prawa:

(a) Instalacja i użytkowanie oprogramowania — każda nabyta licencja udziela Użytkownikowi prawa do jednej zainstalowanej kopii OPROGRAMOWANIA.

(b) Przechowywanie/Użytkowanie w sieci — OPROGRAMOWANIA nie można instalować, udostępniać, wyświetlać, uruchamiać, współużytkować ani użytkować jednocześnie na różnych komputerach, w tym na stacjach roboczych, terminalach ani innych urządzeniach elektronicznych ("Urządzeniach"). Oznacza to, że jeśli Użytkownik posiada więcej niż jedną stację roboczą, Użytkownik musi nabyć licencję dla każdej stacji roboczej, na której OPROGRAMOWANIE będzie używane.

(c) Kopia zapasowa — Użytkownik może tworzyć kopie zapasowa OPROGRAMOWANIA, jednak nie więcej niż jedną kopię zapasową w danej chwili na jedną zainstalowaną licencję. Użytkownik może tworzyć kopie zapasowe wyłącznie do celów archiwizacji. Użytkownik nie ma prawa tworzyć kopii OPROGRAMOWANIA, w tym drukowanych materiałów dostarczonych

Umowie Licencyjnej.

#### 2. INNE PRAWA I OGRANICZENIA

(a) Ograniczenie odtwarzania, dekompilacji i dezasemblacji — Odtwarzanie, dekompilacja i dezasemblacja OPROGRAMOWANIA jest zabroniona, z wyjątkiem sytuacji, gdy niezależnie od niniejszego ograniczenia działania takie są dozwolone przez prawo właściwe i tylko w zakresie takiego zezwolenia. Użytkownik nie może dokonywać zmian ani wprowadzać modyfikacji OPROGRAMOWANIA bez pisemnego zezwolenia firmy DSC. Użytkownik nie może usuwać informacji, oznaczeń ani etykiet z OPROGRAMOWANIA. Użytkownik ma obowiązek powziąć zasadne kroki, aby zapewnić przestrzeganie warunków niniejszej Umowy Licencyjnej.

(b) Rozdzielanie komponentów — Na OPROGRAMOWANIE jest udzielana licencia jako na pojedynczy produkt. Komponentów składowych oprogramowania nie można rozdzielać i używać z więcej niż jedną jednostką sprzętową.

(c) Jeden ZINTEGROWANY PRODUKT — Jeśli Użytkownik nabył OPROGRAMOWANIE razem ze SPRZĘTEM, wówczas udzielona licencja obejmuje OPROGRAMOWANIE i SPRZĘT jako jeden zintegrowany produkt. W takim przypadku OPROGRAMOWANIA można używać wyłącznie razem ze SPRZĘTEM zgodnie z warunkami tej Umowy Licencyjnej.

(d) Wynajem — Użytkownik nie ma prawa wynajmować, wypożyczać lub odstępować OPROGRAMOWANIA. Użytkownik nie ma prawa udostępniać oprogramowania stronom trzecim ani publikować go na serwerze lub w witrynie internetowej.

(e) Przeniesienie oprogramowania — Użytkownik może przenieść wszystkie prawa wynikające z niniejszej Umowy Licencyjnej wyłącznie na zasadzie trwałej sprzedaży lub przekazania SPRZĘTU, pod warunkiem, że Użytkownik nie zachowa żadnych kopii, przekaże całość produktu-OPROGRAMOWANIA (w tym wszystkie komponenty składowe, nośniki i materiały drukowane, wszelkie aktualizacje oraz tę Umowę Licencyjną), oraz pod warunkiem, że otrzymujący wyrazi zgodę na warunki tej Umowy Licencyjnej. Jeśli PRODUKT-OPROGRAMOWANIE jest aktualizacją, muszą także zostać przekazane wszelkie poprzednie wersje PRODUKTU-OPROGRAMOWANIA.

(f) Rozwiązanie Umowy Licencyjnej — Niezależnie od jakichkolwiek innych uprawnień, firma DSC ma prawo rozwiązać niniejszą Umowę Licencyjną, jeśli Użytkownik nie przestrzega jej warunków i postanowień. W takim przypadku użytkownik ma obowiązek zniszczyć wszystkie kopie tego OPROGRAMOWANIA

i wszystkie jego komponenty składowe.

(g) Znaki towarowe — Niniejsza Umowa Licencyjna nie udziela Użytkownikowi żadnych praw do znaków towarowych lub znaków usługowych firmy DSC ani jej dostawców.

3. PRAWO AUTORSKIE — Wszystkie prawa własności oraz prawa własności intelektualnej do OPROGRAMOWANIA (łącznie z wszelkimi obrazami, fotografiami i tekstem wchodzącymi w skład OPROGRAMOWANIA), jak również do załączonych materiałów drukowanych oraz do wszelkich kopii tego OPRO-GRAMOWANIA, stanowią własność firmy DSC lub jej dostawców. Użytkownik nie ma prawa kopiować materiałów drukowanych dostarczonych z OPRO-GRAMOWANIEM. Wszystkie prawa własności oraz prawa własności intelektualnej do treści, do których OPROGRAMOWANIE zapewnia dostęp, należą do właścicieli tych treści i mogą być chronione prawem autorskim oraz innym ustawodawstwem i umowami międzynarodowymi o ochronie praw własności intelektualnej. Niniejsza Umowa Licencyjna nie daje Licencjobiorcy żadnych praw do użytkowania takich treści. Wszystkie prawa nie udzielone w sposób jawny w tej Umowie Licencyjnej są zastrzeżone przez firmę DSC i jej dostawców.

4. OGRANICZENIA EKSPORTOWE — Użytkownik wyraża zgodę na nieeksportowanie i niereeksportowanie OPROGRAMOWANIA do żadnego kraju, osoby fizycznej lub prawnej, podlegających ograniczeniom eksportowym nałożonym przez prawo kanadyjskie.

5. JURYSDYKCJA W ZAKRESIE ROZSTRZYGANIA SPORÓW — W odniesieniu to tej Umowy Licencyjnej prawem właściwym jest prawo prowincji Ontario w Kanadzie.

6. ROZSTRZYGANIE SPORÓW — Wszelkie spory powstałe w związku z tą Umową Licencyjną będą rozstrzygane w sposób ostateczny i wiążący zgodnie

z OPROGRAMOWANIEM, inaczej niż w sposób jawnie dozwolony w tej z ustawą Arbitration Act, a strony zobowiązują się wykonać decyzję ciała arbitrażowego. Miejscem arbitrażu będzie Toronto w Kanadzie, a językiem arbitrażu będzie język angielski.

7. OGRANICZONA GWARANCJA

(a) BRAK GWARANCJI — FIRMA DSC UDOSTĘPNIA OPRO-GRAMOWANIE "TAK JAK JEST" ("AS IS"), BEZ GWARANCJI. FIRMA DSC NIE GWARANTUJE, ŻE OPROGRAMOWANIE SPEŁNIA WYMAGANIA NABYWCY ANI ŻE OPROGRAMOWANIE BĘDZIE DZIAŁAĆ W SPOSÓB NIEPRZERWANY I WOLNY OD BŁĘDÓW.

(b) ZMIANY ŚRODOWISKA UŻYTKOWANIA — Firma DSC nie ponosi odpowiedzialności za problemy spowodowane zmianami w środowisku użytkowania SPRZĘTU, ani za problemy wynikające z interakcji OPROGRAMOWANIA

z oprogramowaniem lub sprzętem firm innych niż DSC. (c) OGRANICZENIE ODPOWIEDZIALNOŚCI; GWARANCJA ODZWIERCIEDLA OBCIĄŻENIE RYZYKIEM — W ŻADNEJ SYTUACJI, JEŚLI JAKIEKOLWIEK PRZEPISY PRAWA STANOWIĄ O ISTNIENIU GWARANCJI LUB WARUNKÓW NIE ZAWARTYCH W NINIEJSZEJ UMOWIE LICENCYJNEJ, CAŁKOWITA ODPOWIEDZIALNOŚĆ FIRMY DSC NA MOCY JAKIEGOKOLWIEK ZAPISU NINIEJSZEJ UMOWY LI-CENCYJNEJ BĘDZIE OGRANICZONA DO WIĘKSZEJ

Z DWÓCH KWOT: KWOTY ZAPŁACONEJ PRZEZ UŻYTKOWNIKA ZA OPROGRAMOWANIE LUB KWOTY 5,00 DOLARÓW KANADYJSKICH (5,00 CAD\$). ZE WZGLĘDU NA TO, ŻE USTAWODAWSTWA NIEKTÓRYCH KRAJÓW NIE PRZEWIDUJĄ WYŁĄCZENIA ANI OGRANI-CZENIA ODPOWIEDZIALNOŚCI

Z TYTUŁU SZKÓD UBOCZNYCH LUB SZKÓD, KTÓRYCH NIE MOŻNA BYŁO PRZEWIDZIEĆ PRZY ZAWIERANIU UMOWY, POWYŻSZE OGRA-NICZENIE MOŻE NIE MIEĆ ZASTOSOWANIA W PRZYPADKU NIEKTÓRYCH UŻYTKOWNIKÓW.

(d) WYŁĄCZENIE ODPOWIEDZIALNOŚCI — NINIEJSZY DOKUMENT ZAWIERA CAŁOŚĆ UDZIELANEJ GWARANCJI I ZASTĘPUJE WSZELKIE INNE GWARANCJE, JAWNE LUB DOROZUMIANE (W TYM WSZELKIE DOROZUMIANE GWARANCJE PRZYDATNOŚCI HANDLOWEJ LUB PRZYDATNOŚCI DO OKREŚLONEGO CELU) ORAZ WSZELKIE INNE OBLIGACJE LUB ZOBOWIĄZANIA FIRMY DSC. FIRMA DSC NIE UDZIELA ŻADNEJ INNEJ GWARANCJI. FIRMA DSC NIE ZEZWALA I NIE UDZIELA AUTORYZACJI ŻADNYM OSOBOM TRZECIM ŚWIADCZĄCYM, ŻE DZIAŁAJĄ W JEJ IMIENIU, DO MODYFIKOWANIA LUB WPROWA-DZANIA ZMIAN

W TEJ GWARANCJI ANI DO UDZIELANIA ŻADNYCH INNYCH GWARANCJI LUB PRZYJMOWANIA ODPOWIEDZIALNOŚCI W ZWIAZKU Z TYM OPROGRAMOWANIEM.

(e) OGRANICZENIE ODPOWIEDZIALNOŚCI I WYŁĄCZNE ŚRODKI OD-SZKODOWAWCZE — FIRMA DSC W ŻADNYM WYPADKU NIE BEDZIE PONOSIĆ ODPOWIEDZIALNOŚCI ZA ŻADNE SZKODY, SPECJALNE, PRZYPADKOWE, WYNIKOWE LUB POŚREDNIE, W OPARCIU O NAR-USZENIE GWARANCJI, NARUSZENIE UMOWY, NIEDBAŁOŚĆ, OD-POWIEDZIALNOŚĆ BEZPOŚREDNIĄ LUB JAKĄKOLWIEK INNĄ TEORIĘ PRAWNĄ. DO TAKICH SZKÓD NALEŻĄ MIĘDZY INNYMI UTRATA ZYSKU, UTRATA PRODUKTU-OPROGRAMOWANIA LUB JAKIEGOKOL-WIEK POWIĄZANEGO SPRZĘTU, KOSZT KAPITAŁOWY, KOSZ ZAMIEN-NIKA LUB SPRZĘTU ZASTĘPCZEGO, URZĄDZEŃ LUB USŁUG, POŚWIĘCONY CZAS NABYWCY, ROSZCZENIA STRON TRZECICH, W TYM KLIENTÓW, ORAZ SZKODY DLA MIENIA.

#### **UPROSZCZONA DEKLARACJA ZGODNOŚCI UE**

Niniejszym firma Tyco Safety Products Canada Ltd oświadcza, że sprzęt radiowy typu jest zgodny z dyrektywą 2014/53/UE. Cały tekst deklaracji zgodności jest dostępny pod następującym adresem internetowym: HS2LCD(P): http://dsc.com/pdf/1401056 HS2LCDRF8: http://dsc.com/pdf/1401058 **Pasma częstotliwości/Moc maksymalna:**  h1.4 868.0MHz – 868.6MHz/10mW h1.5 868.7MHz – 869.2MHz/10mW

a3 119MHz –135MHz